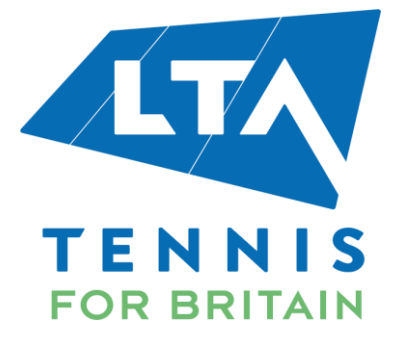

## TICKETING GUIDE FOR ILTSC MEMBERS

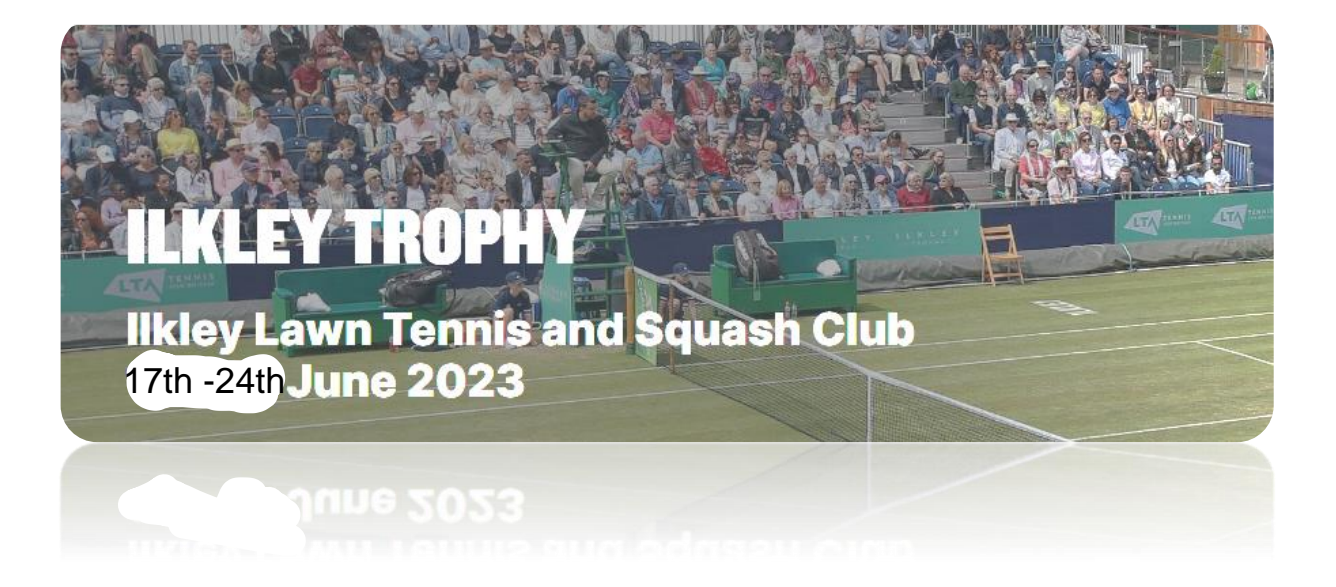

## **ILKLEY TROPHY – Discount**

Following are the instructions for the ILTSC Members to avail their 15% discount for tickets to the ILKLEY TROPHY from  $7<sup>th</sup>$  March, 2023 10:00 am:

- 1. Go to [https://tickets.lta.org.uk](https://tickets.lta.org.uk/)
- 2. Insert the Discount code: '' ILKLEY23'' into the text field (as shown below) at the top of the page and click OK.

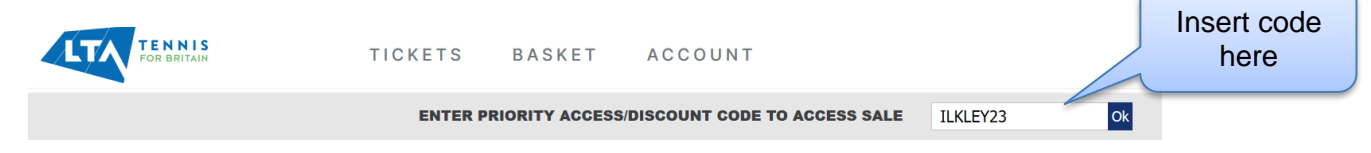

3. Once the access code is entered, Member (s) will be navigated to a screen displaying the events for which they can purchase the tickets:

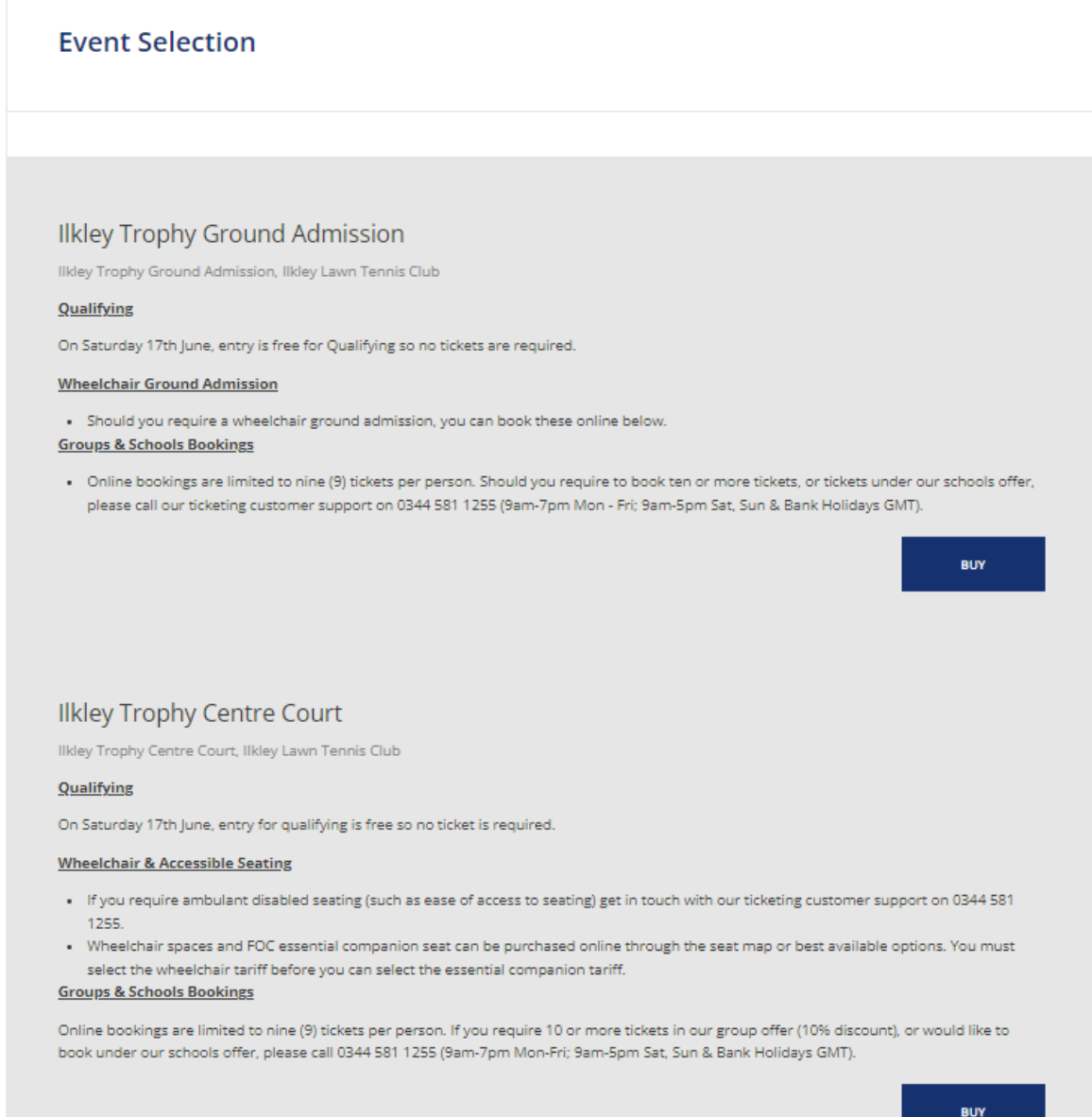

4. Once an event is selected, the member(s) will need to select the day they wish to purchase tickets for:

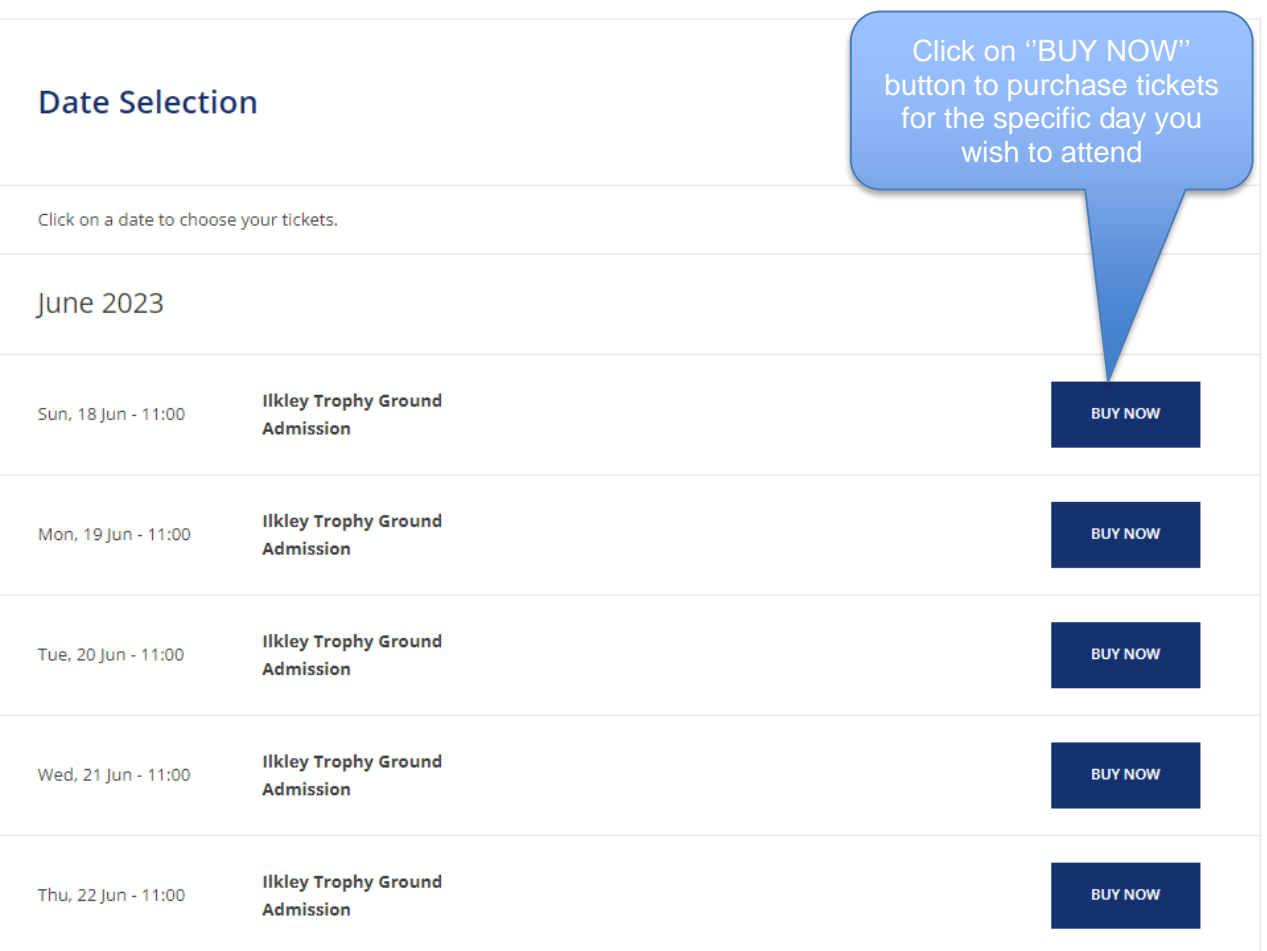

5. After the date has been selected, Member (s) will be able to choose their seats by hovering over the seating map or by clicking on ''Select the Best Seat automatically'' option as shown below:

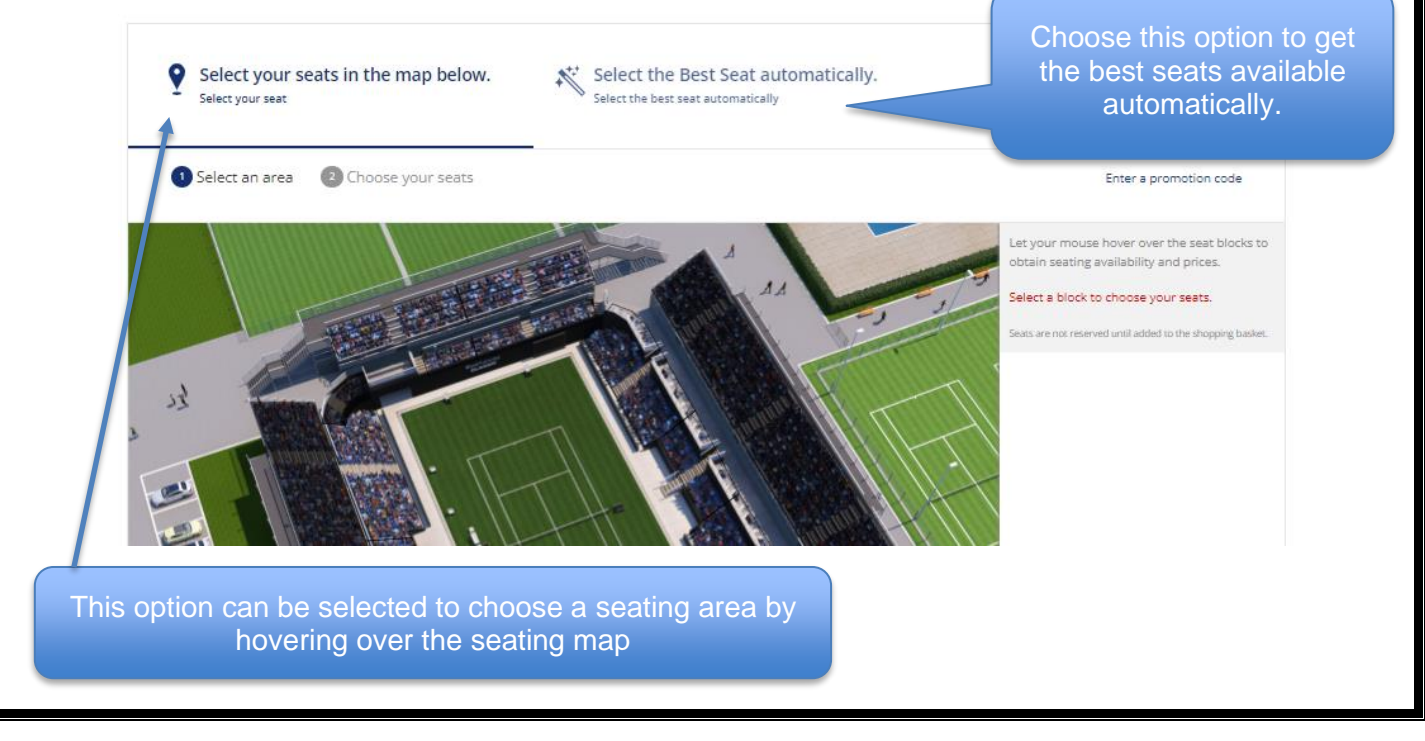

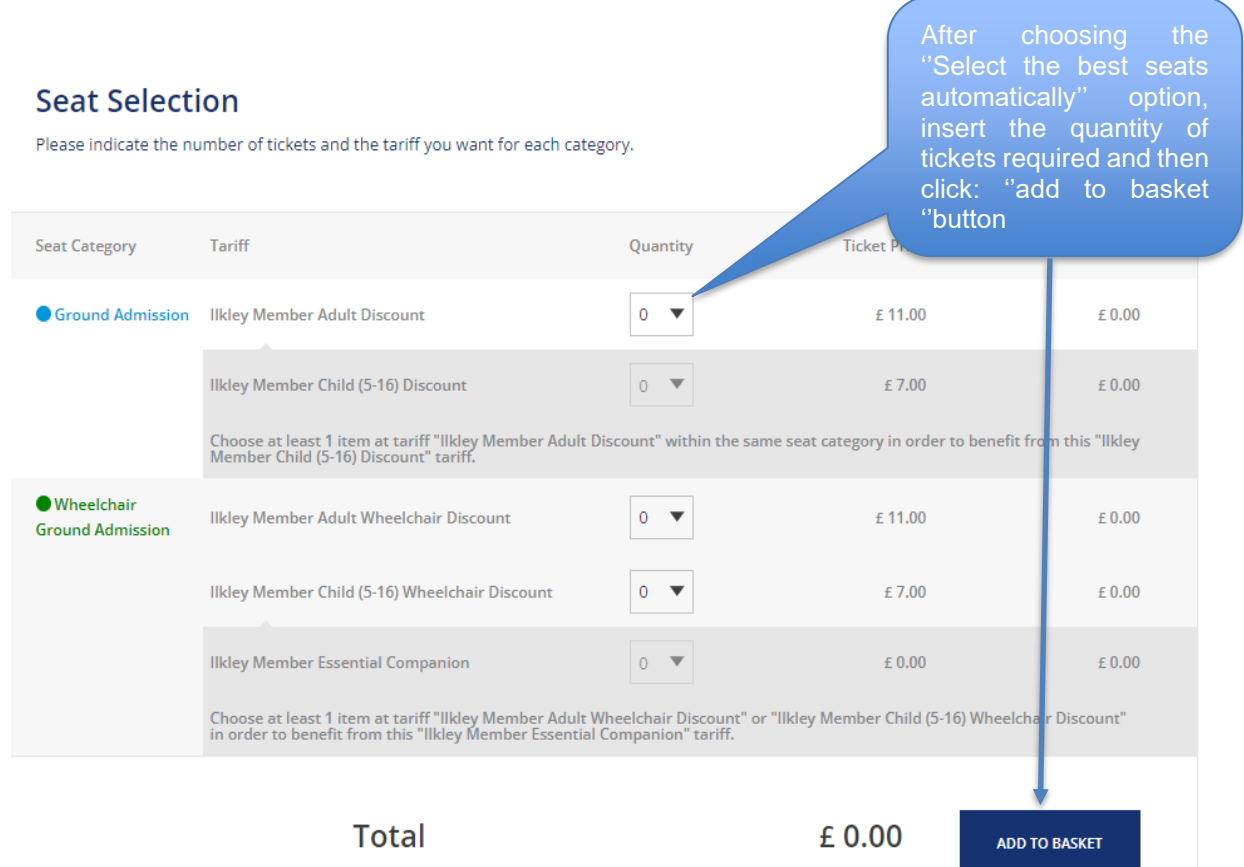

- 6. After the selection of seats for the specific chosen day and clicking ''add to basket'', the total price of tickets will automatically include the 15% discount. As such, the discount has already been applied.
- 7. Once the Member has selected their tickets for a specific day, they will then be able to check out to continue shopping for more tickets for another day.

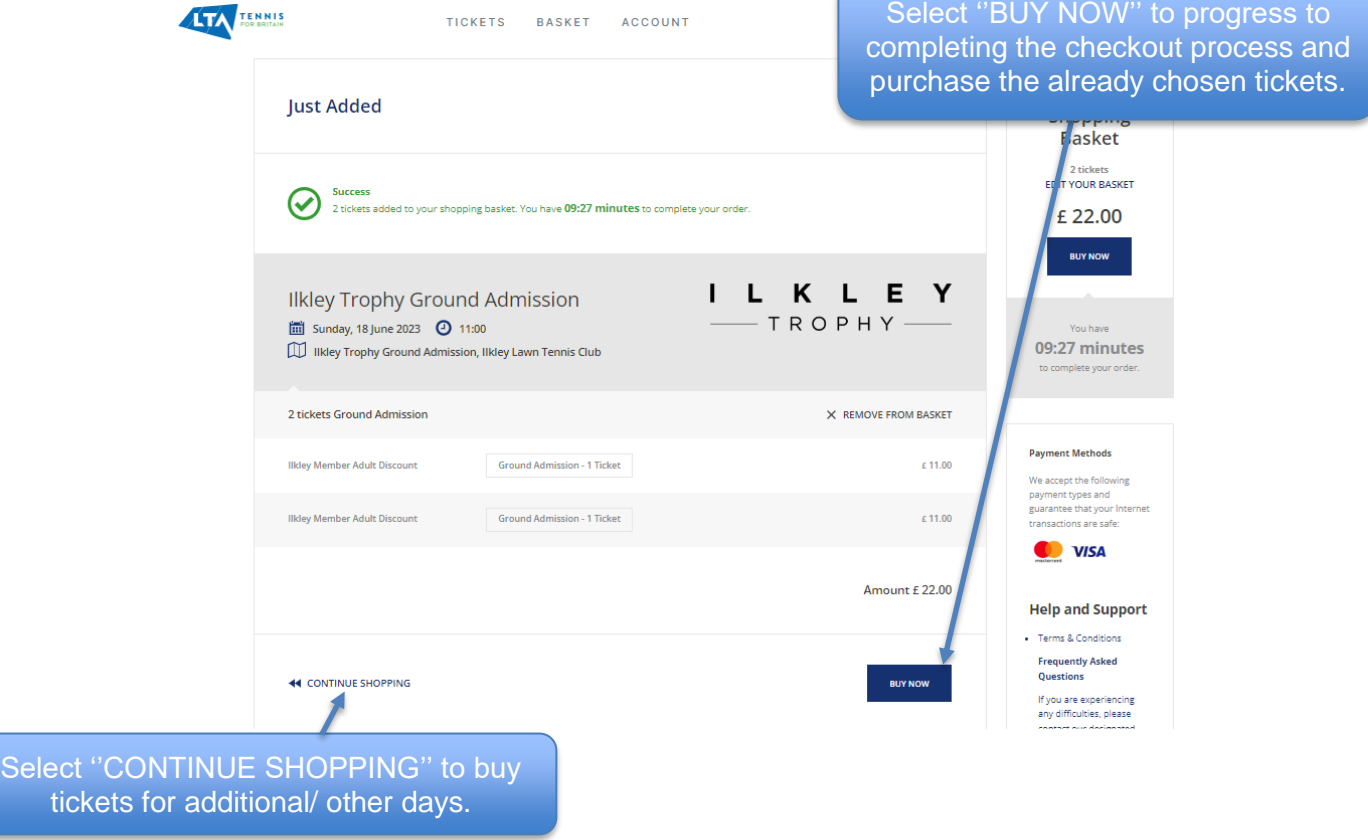

8. After clicking ''BUY NOW'', following screen will appear:

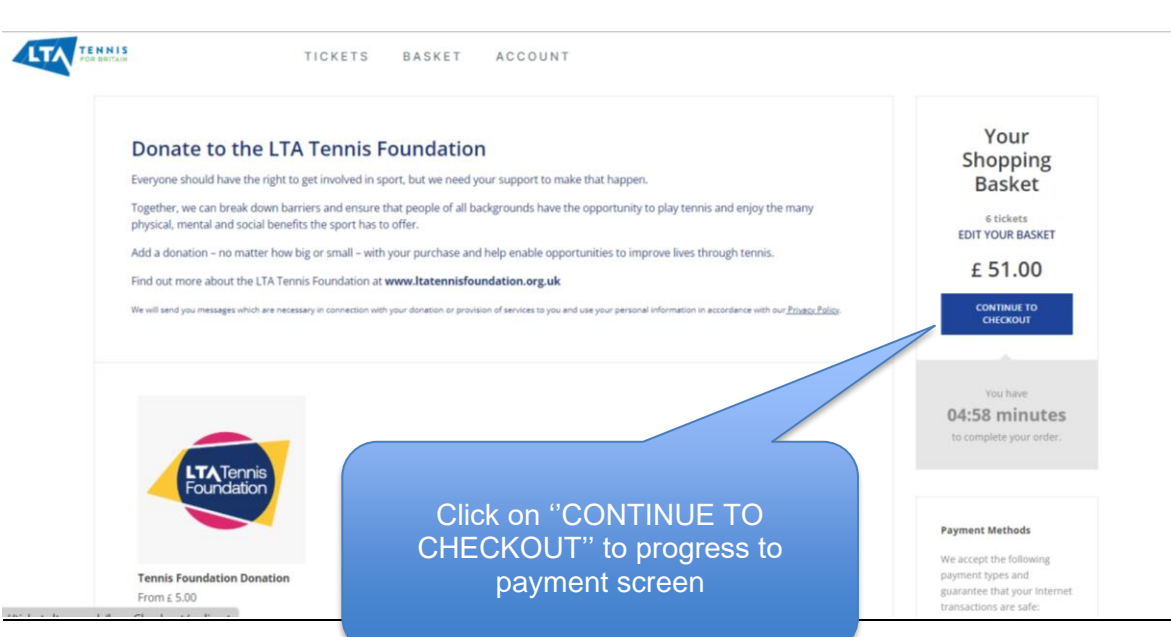

9. Upon selection of ''CONTINUE TO CHECKOUT'' button, the Member will be navigated to the following payment screen to complete the payment process for the ticket(s) purchase order where they will need to accept the terms and conditions by checking the box as shown below:

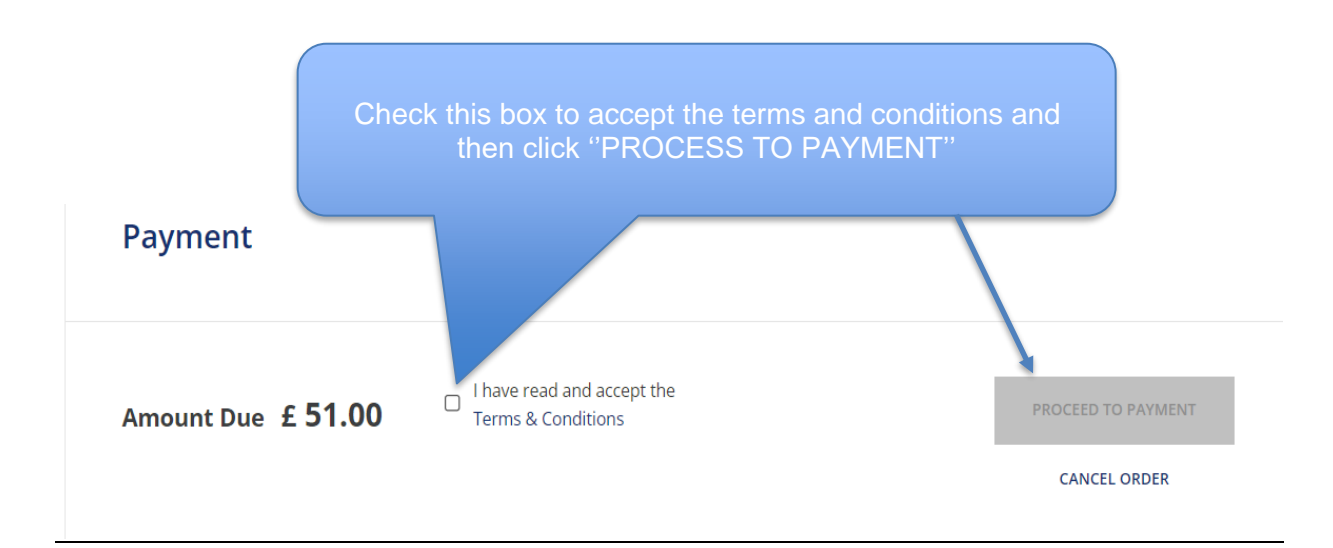

10. After clicking on ''PROCESS TO PAYMENT'' button, the Member (s) will be navigated to the payment method selection screen as shown below via which they can pay for the tickets through VISA/ Mastercard debit/ credit card:

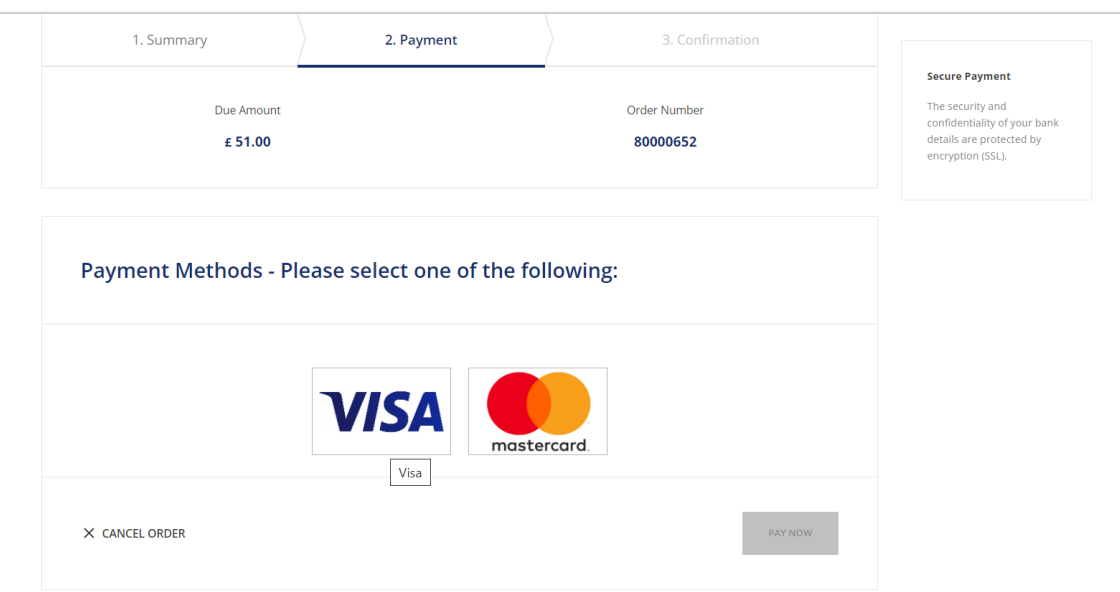

11. After choosing the relevant payment method, inserting card details and clicking on ''PAY NOW'' option, the ticket purchase process is complete upon successful transaction.